OBIEKT:

## **ZINTEGROWANY SYSTEM ZARZĄDZANIA RUCHEM "TRISTAR"**

## **GDYNIA, GDAŃSK, SOPOT**

INWESTOR:

#### **GMINA MIASTA GDYNI**

Al. Marszałka Józefa Piłsudskiego 52/54

81-382 Gdynia

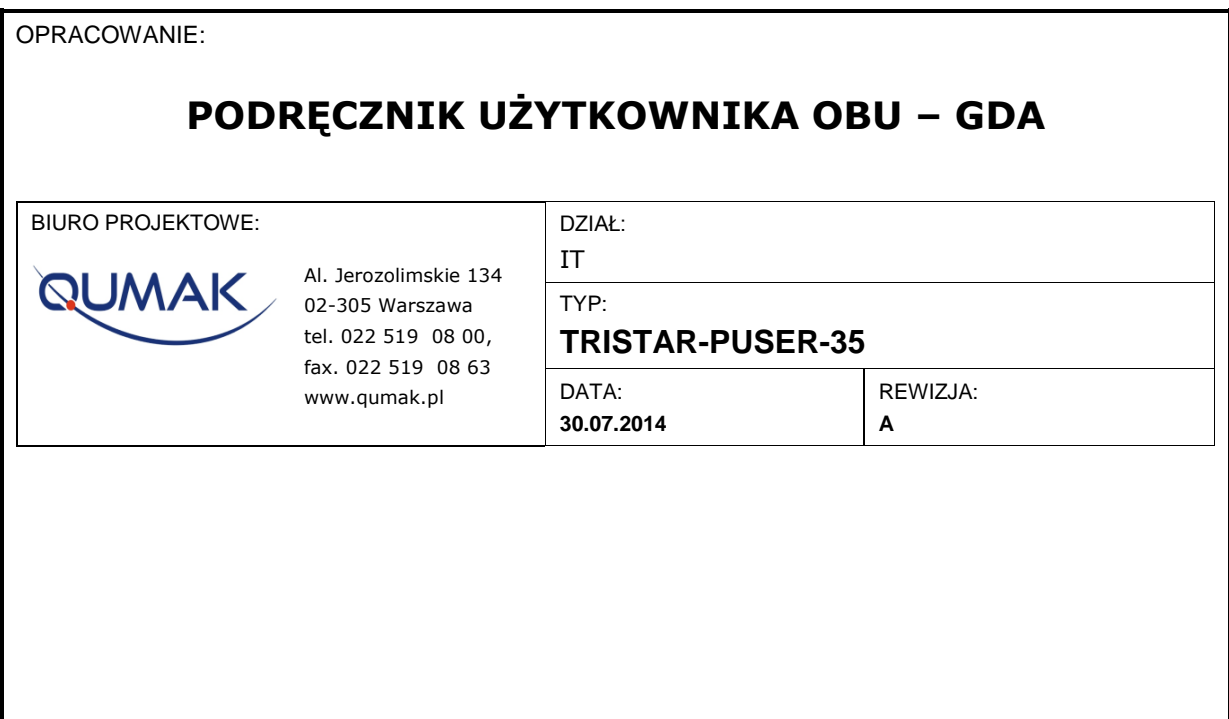

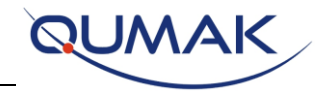

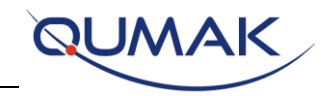

# **Spis treści**

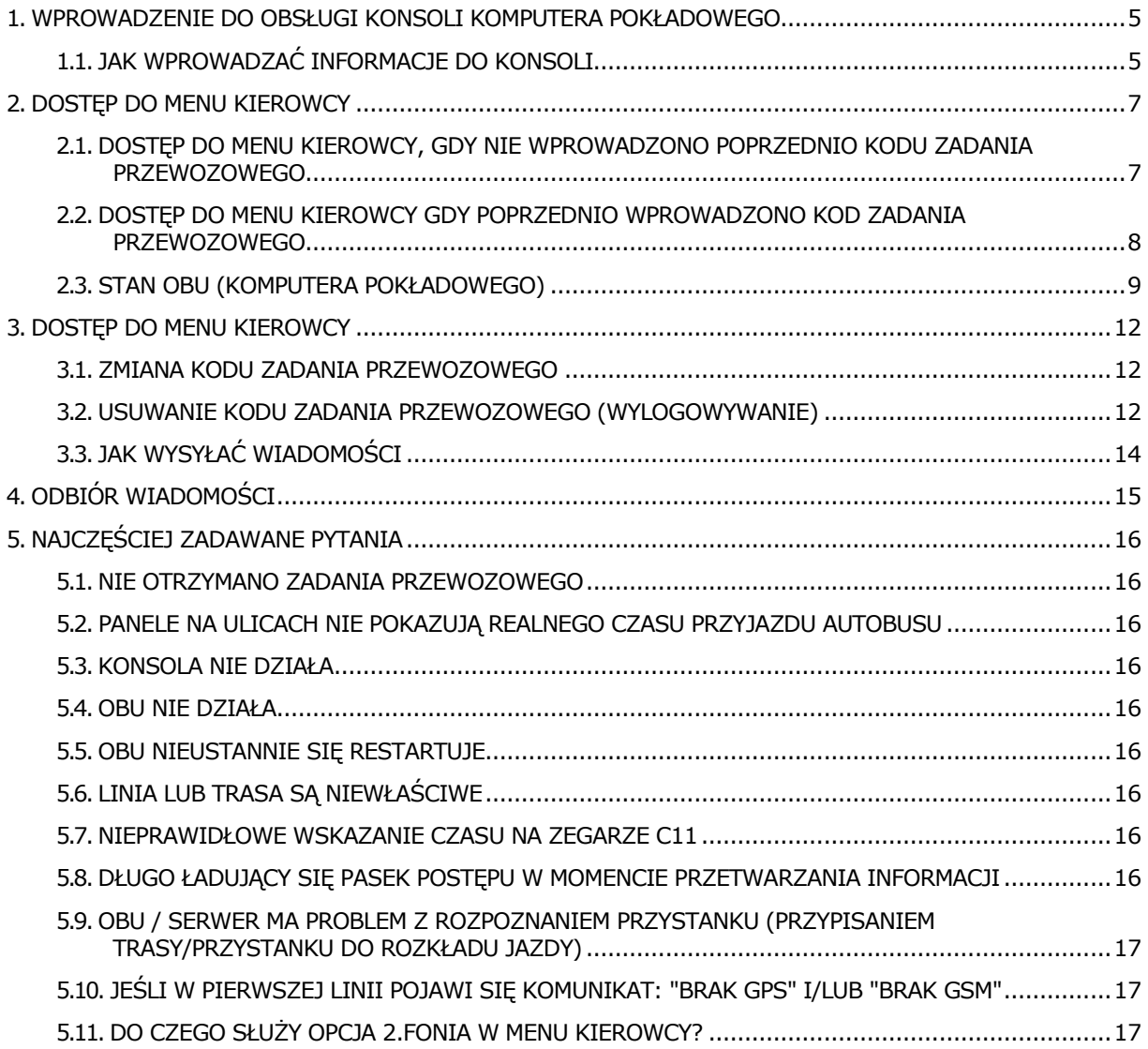

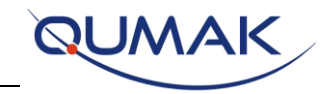

# Lista rysunków

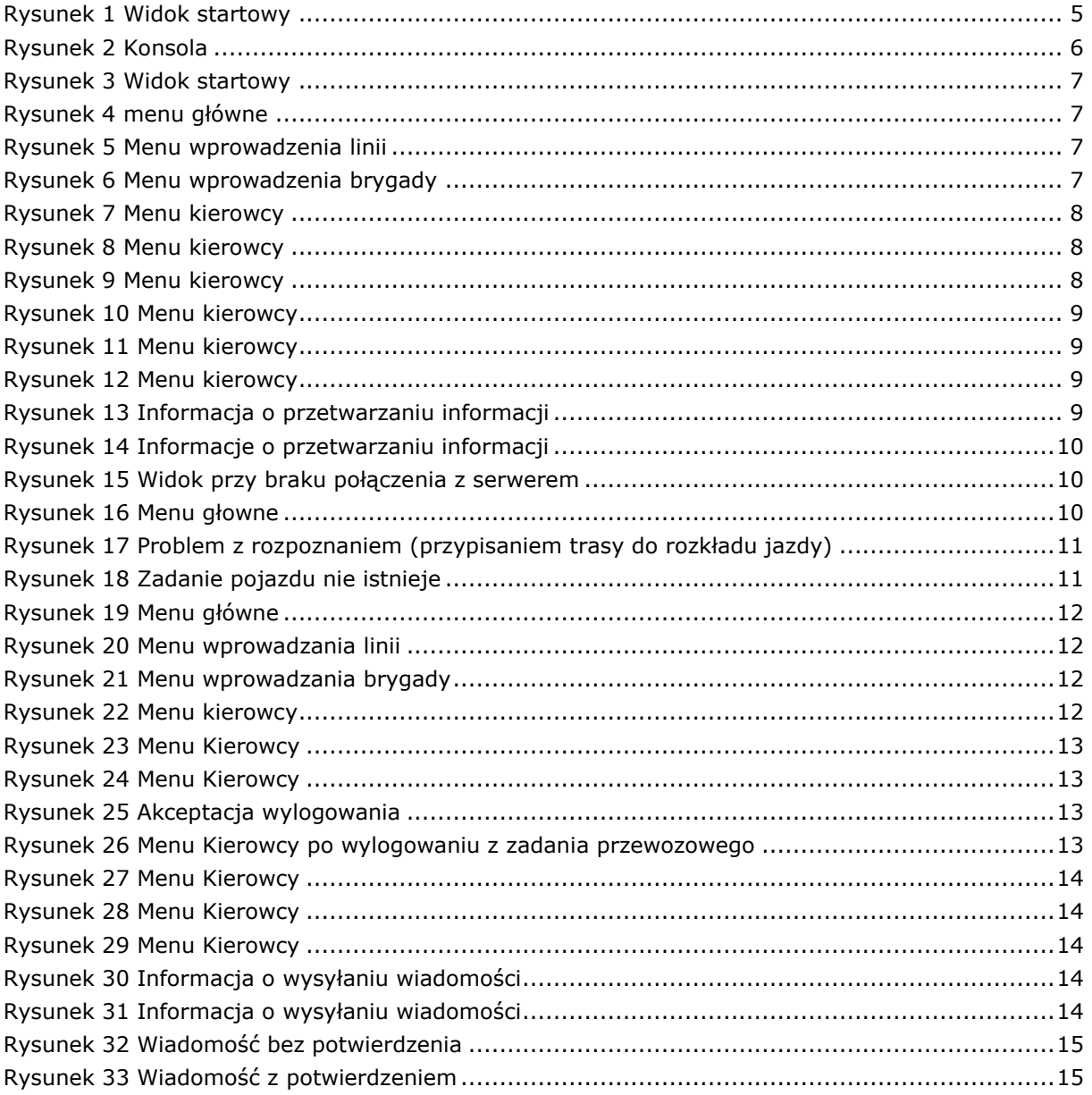

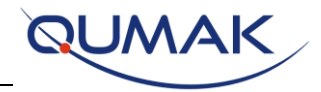

## <span id="page-4-0"></span>**1. Wprowadzenie do obsługi konsoli komputera pokładowego**

Konsola posiada system menu. By go aktywować, w widoku startowym (rysunek poniżej) należy nacisnąć przycisk **OK.**

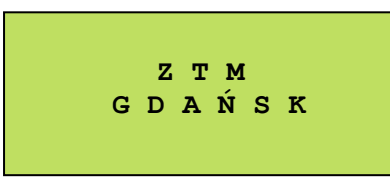

**Rysunek Widok startowy 1 Widok startowy**

- Przyciski funkcjonalne:
	- o **OK**: wybór opcji wyświetlonej w ostatniej linii danego ekranu.
	- o **Zielona słuchawka**: ta sama funkcjonalność jak przycisk "OK".
	- o **C**: cofnij się o poziom wyżej w menu.
	- o **Czerwona słuchawka:** ta sama funkcjonalność jak przycisk "C".
	- $\circ$   $\bullet$ : wyświetlenie opcji z wyższego ekranu.
	- $\circ$   $\mathbf{V}$ : wyświetlenie opcji z niższego ekranu.

Po zakończeniu przeglądania menu, by wrócić do ekranu początkowego, należy naciskać C tyle razy, aż wyświetli się ekran początkowy.

## <span id="page-4-1"></span>**1.1. Jak wprowadzać informacje do konsoli**

Konsola posiada możliwość wprowadzania danych poprzez przyciski cyfrowe **0** do **9**, OK (potwierdzenie), C (anulowanie) oraz < (usunięcie wprowadzonego znaku).

Przycisk < pozwala na usunięcie znaku poprzedniego, podczas gdy przycisk anulowania całkowicie usuwa wprowadzone dane.

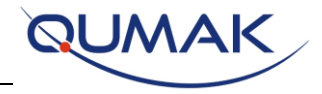

<span id="page-5-0"></span>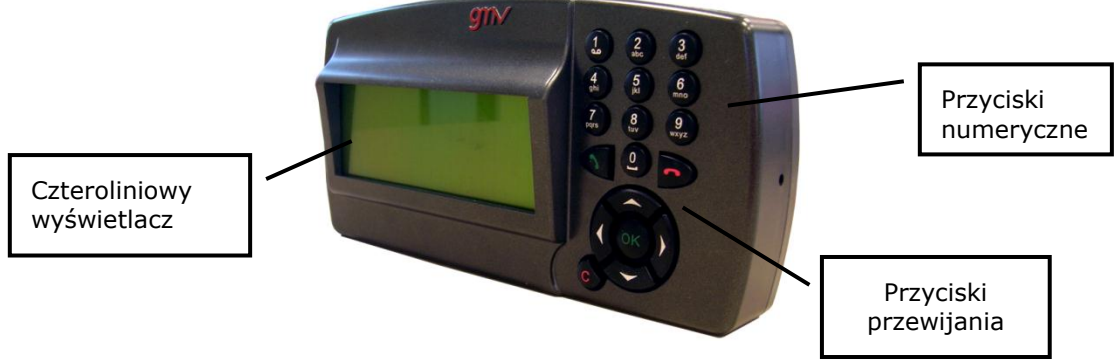

**Rysunek 2 Konsola**

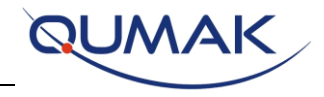

## <span id="page-6-0"></span>**2. Dostęp do menu kierowcy**

### <span id="page-6-1"></span>**2.1. Dostęp do menu kierowcy, gdy nie wprowadzono poprzednio kodu zadania przewozowego**

W celu wejścia do menu należy:

1. Nacisnąć OK.

**Rysunek 3 Widok startowy Z T M G D A Ń S K**

<span id="page-6-2"></span>2. Wybrać Menu Kierowcy.

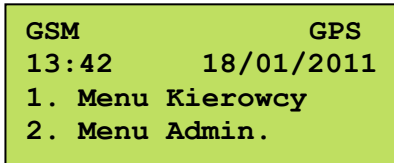

**Rysunek 4 menu główne**

3. Wpisać trzy cyfry składające się na kod linii.

**MENU KIEROWCY LINIA:**

**Rysunek 5 Menu wprowadzenia linii**

4. Wpisać dwie cyfry składające się na numer brygady. Kod linii i brygady tworzą kod zadania przewozowego, który przesyłany jest do Serwera, a serwer dokona przydziału.

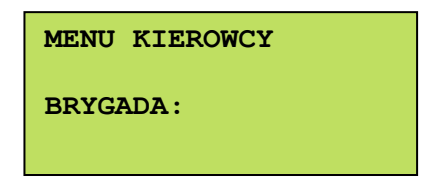

**Rysunek 6 Menu wprowadzenia brygady**

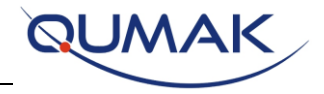

5. Następnie znajdujemy się w menu kierowcy.

W zależności od stanu połączeń GPS i GSM, w pierwszej linii konsoli widnieje informacja:

- a) W lewym górnym rogu stan połączenia GSM (GSM lub BRAK GSM).
- b) W prawym górnym rogu stan odbioru sygnału GPS (GPS lub BRAK GPS).

Trzecia linia zawiera informację o różnicy pomiędzy czasem teoretycznym a rzeczywistym w formacie godziny:minuty. Przykładowo, w przypadku 3 minutowego opóźnienia format będzie następujący: "-00:03". Jeżeli autobus będzie wykonywał zadanie transportowe minutę przed czasem, format będzie następujący:  $H + 00:01$ .

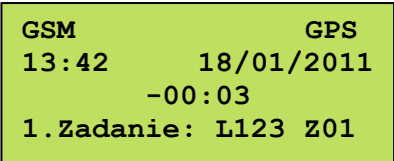

**Rysunek 7 Menu kierowcy**

6. By zobaczyć inne opcje w Menu Kierowcy,

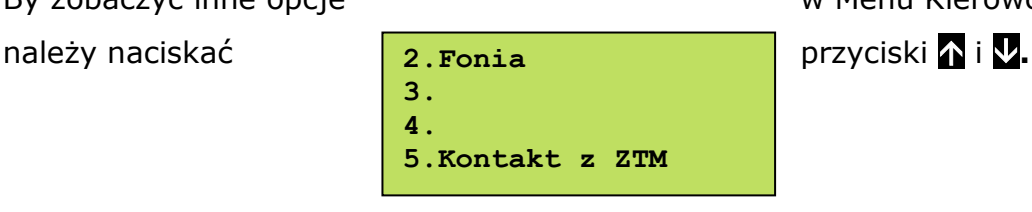

**Rysunek 8 Menu kierowcy**

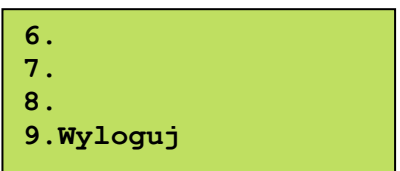

**Rysunek 9 Menu kierowcy**

## <span id="page-7-0"></span>**2.2. Dostęp do menu kierowcy gdy poprzednio wprowadzono kod zadania przewozowego**

Jeśli został poprzednio wprowadzony kod zadania przewozowego i nie nastąpiło wylogowanie, po restarcie OBU (komputer pokładowy) rozpocznie pracę od Menu

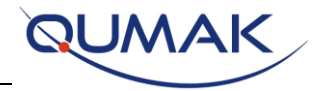

Kierowcy, z automatycznie wprowadzonym kodem zadania przewozowego – linią, brygadą i innymi informacjami.

Można modyfikować te informacje (punkt [3.1](#page-11-1)) lub można usunąć kod zadania przewozowego (punkt [3.2\)](#page-11-3).

1. Znajdujemy się w Menu Kierowcy

| <b>GSM</b>          | GPS        |  |
|---------------------|------------|--|
| 13:42               | 18/01/2011 |  |
| $-00:03$            |            |  |
| 1.Zadanie: L123 Z01 |            |  |
|                     |            |  |

**Rysunek 10 Menu kierowcy**

2. By zobaczyć inne opcje w Menu Kierowcy, należy naciskać przyciski **a i V.** 

| 2. Fonia<br>З.<br>4.<br>5. Kontakt z ZTM |  |  |
|------------------------------------------|--|--|
| <b>Rysunek 11 Menu kierowcy</b>          |  |  |
| 6.<br>7.<br>8.<br>9.Wyloguj              |  |  |

**Rysunek 12 Menu kierowcy**

## <span id="page-8-0"></span>**2.3. Stan OBU (komputera pokładowego)**

- W Menu Kierowcy OBU wyświetlane są informacje o stanie OBU:
- 1. Przetwarzanie informacji, gdy OBU

przetwarza dane:

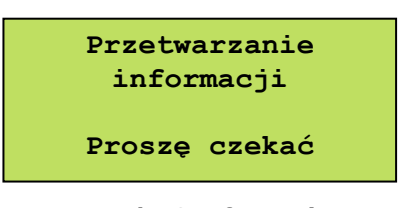

**Rysunek 13 Informacja o przetwarzaniu informacji**

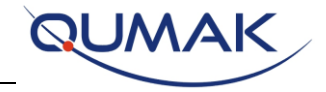

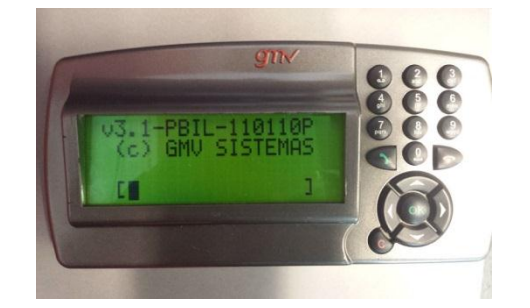

**Rysunek 14 Informacje o przetwarzaniu informacji**

<span id="page-9-0"></span>Kiedy widoczne są powyższe ekrany, Kierowca chwilowo nie ma możliwości pracy z Konsolą.

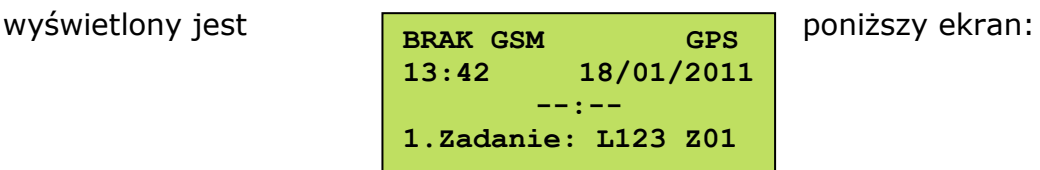

2. Kiedy OBU nie ma połączenia z serwerem,

#### **Rysunek 15 Widok przy braku połączenia z serwerem**

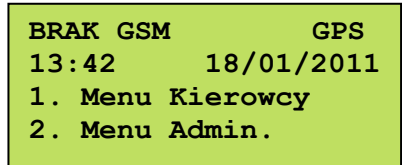

**Rysunek 16 Menu głowne**

Kiedy OBU pokazuje powyższy ekran, znajduje się poza zasięgiem sieci GSM, antena jest uszkodzona, sieć nie odpowiada lub następuje "brak komunikacji komputera pokładowego z serwerem".

OBU-M20 posiadają pamięć nieulotną, w której przechowuje informację o zadaniach. Logowanie jest możliwe, o ile OBU posiada takie zadania. W przypadku przywrócenia łączności z serwerem (np. gdy przerwa nastąpiła z powodu braku łączności GSM) wysyła informację o zadaniu i rozpoznanych przystankach z okresu około 30-minut.

3. Problem z rozpoznaniem zadania przewozowego.

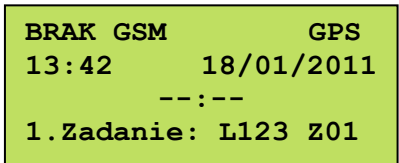

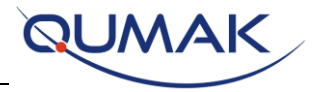

#### **Rysunek 17 Problem z rozpoznaniem (przypisaniem trasy do rozkładu jazdy)**

Kiedy OBU pokazuje powyższy ekran, a autobus wykonuje kurs, nie jest możliwe zalogowanie lub wylogowanie się, ponieważ OBU znajduje się poza zasięgiem sieci GSM, antena jest uszkodzona, sieć nie odpowiada lub nie działa serwer. Do czasu, gdy znajdzie się w zasięgu sieci, będzie wysyłać informację o obecnym zadaniu przewozowym, serwer je otrzyma i odpowie. UWAGA: Sytuacja ma miejsce tylko w przypadku, kiedy urządzenie jest włączone, a gdy urządzenie się zrestartuje przed nawiązaniem połączenia z serwerem, informację o zadaniu przewozowym zostaną utracone.

#### 4. Komunikat dotyczący nieprawidłowego zadania

W przypadku, kiedy kierowca wprowadzi nieprawidłowe zadania (nieistniejące), na konsolach wyświetla się komunikat: "Zadanie pojazdu nie istnieje". Jest to komunikat wymagający akceptacji osoby kierującej pojazdem, szczegółowe informacje dotyczące postepowania w takich sytuacjach zostały opisane w rozdziale [2.](#page-6-0) Po zaakceptowaniu komunikatu należy ponownie wprowadzić zadanie.

**==Wiadomość 03:42 == Zadanie pojazdu nie istnieje ====================**

**Rysunek 18 Zadanie pojazdu nie istnieje**

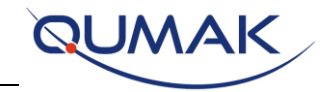

## <span id="page-11-0"></span>**3. Dostęp do menu kierowcy**

#### <span id="page-11-1"></span>**3.1. Zmiana kodu zadania przewozowego**

1. Aby zmienić kod, w Menu Kierowcy należy nacisnąć przycisk 1.

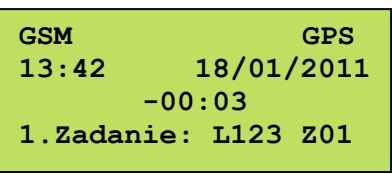

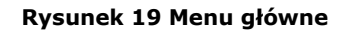

kod kierowcy.

2. Należy wpisać trzy cyfry składające się na

**LINIA:**

**MENU KIEROWY**

**Rysunek 20 Menu wprowadzania linii**

3. Należy wpisać dwie cyfry składające się na kod brygady. Kod linii i kod brygady składają się na kod zadania przewozowego, który przesyłany jest do serwera w celu body dokonania przydziału.

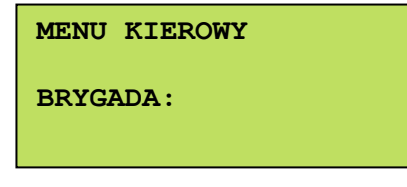

**Rysunek 21 Menu wprowadzania brygady**

## <span id="page-11-3"></span><span id="page-11-2"></span>**3.2. Usuwanie kodu zadania przewozowego (wylogowywanie)**

1. Aby usunąć kod przypisania do zadania przewozowego, należy znaleźć się w Menu Kierowcy.

| <b>GSM</b>          | GPS        |  |
|---------------------|------------|--|
| 13:42               | 18/01/2011 |  |
| $-00:03$            |            |  |
| 1.Zadanie: L123 Z01 |            |  |

**Rysunek 22 Menu kierowcy**

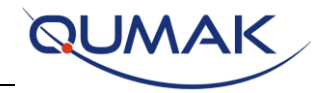

2. Następnie należy przejść do punktu 9. Wyloguj poprzez naciskanie strzałki **. W celu skrócenia czasu potrzebnego na wylogowanie można od razu użyć klawisza 9 i potwierdzić wybór**  używając przycisku 1 2. Fonia **Mieszycisku 1 2. Fonia** "Akceptuj".

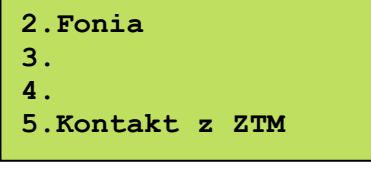

**Rysunek 23 Menu Kierowcy**

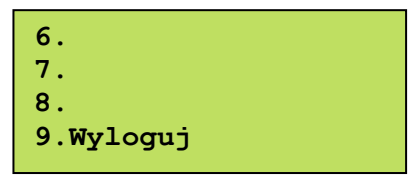

**Rysunek 24 Menu Kierowcy**

3. Należy nacisnąć przycisk 9 i potwierdzić przyciskiem 1.

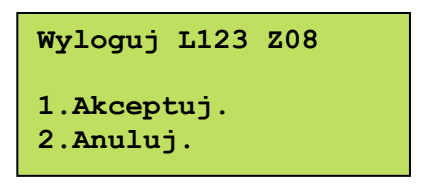

**Rysunek 25 Akceptacja wylogowania**

4. Po wylogowaniu przechodzimy do menu głównego.

| <b>GSM</b>          | GPS        |  |
|---------------------|------------|--|
| 13:42               | 18/01/2011 |  |
| 00:00               |            |  |
| 1.Zadanie: L000 Z00 |            |  |
|                     |            |  |

**Rysunek 26 Menu Kierowcy po wylogowaniu z zadania przewozowego**

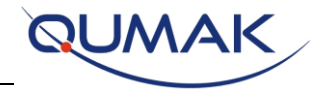

## <span id="page-13-0"></span>**3.3. Jak wysyłać wiadomości**

Przedstawione są kolejne kroki prowadzące do wysłania wiadomości.

**GSM GPS 13:42 18/01/2011 -00:03 1.Zadanie: L123 Z01**

**Rysunek 27 Menu Kierowcy**

1. Aby przejść do innych opcji Menu Kierowcy, należy naciskać strzałkę V, a następnie wybrać 5.Kontakt z ZTM.

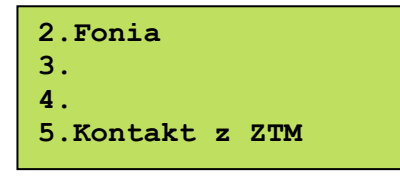

**Rysunek 28 Menu Kierowcy**

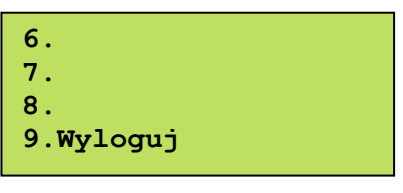

**Rysunek 29 Menu Kierowcy**

wiadomości.

2. Po wyborze opcji następuje wysyłanie

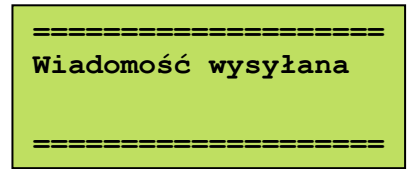

#### **Rysunek 30 Informacja o wysyłaniu wiadomości**

**==================== Wiadomość wysłana**

**====================**

pojawi się poniższy ekran.

3. Po udanym zakończeniu wysyłania

**Rysunek 31 Informacja o wysyłaniu wiadomości**

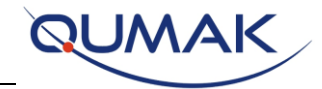

## <span id="page-14-0"></span>**4. Odbiór wiadomości**

Istnieją dwa typy odebranych wiadomości:

- wiadomości bez potwierdzenia,
- wiadomości z potwierdzeniem.

Kiedy wiadomość zostaje odebrana, natychmiast pojawia się odpowiedni ekran.

 Gdy otrzymamy wiadomość, należy nacisnąć przycisk OK, aby usunąć wiadomość z ekranu po jej przeczytaniu.

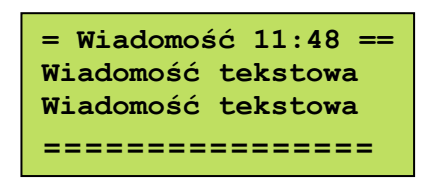

**Rysunek 32 Wiadomość bez potwierdzenia**

 Gdy otrzymamy wiadomość, która wymaga potwierdzenia, Konsola wyświetli informację i zacznie wydawać dźwięk, należy wówczas nacisnąć przycisk **OK** w celu wyciszenia i usunięcia wiadomości z ekranu. Gdy naciskamy OK, potwierdzamy przyjęcie wiadomości.

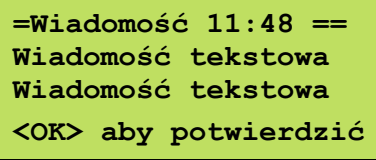

**Rysunek 33 Wiadomość z potwierdzeniem**

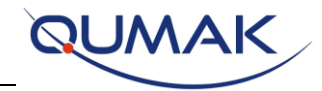

## <span id="page-15-0"></span>**5. Najczęściej zadawane pytania**

#### **5.1. Nie otrzymano zadania przewozowego**

- <span id="page-15-1"></span>1. Sprawdź komunikację.
- <span id="page-15-2"></span>2. Poinformuj dyspozytora, by sprawdził błąd w systemie.

## **5.2. Panele na ulicach nie pokazują realnego czasu przyjazdu autobusu**

- 1. Sprawdź, czy OBU działa poprawnie.
- 2. Sprawdź ikonę komunikacji GSM i sygnału GPS.
- <span id="page-15-3"></span>3. Sprawdź, czy serwis jest przydzielony do autobusu.

## **5.3. Konsola nie działa**

- 1. Sprawdź, czy wpięty jest kabel do Konsoli.
- <span id="page-15-4"></span>2. Poinformuj dyspozytora o problemie.

## **5.4. OBU nie działa**

<span id="page-15-5"></span>1. Poinformuj dyspozytora o problemie.

### **5.5. OBU nieustannie się restartuje**

<span id="page-15-6"></span>1. Poinformuj dyspozytora o problemie.

### **5.6. Linia lub trasa są niewłaściwe**

1. Poinformuj dyspozytora w celu sprawdzenia poprawności konfiguracji w systemie.

### <span id="page-15-7"></span>**5.7. Nieprawidłowe wskazanie czasu na zegarze C11**

<span id="page-15-8"></span>1. Poinformuj dyspozytora o problemie.

## **5.8. Długo ładujący się pasek postępu w momencie przetwarzania informacji**

1. Poinformuj dyspozytora o problemie.

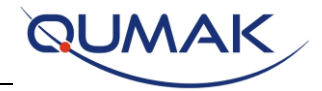

## <span id="page-16-0"></span>**5.9. OBU / serwer ma problem z rozpoznaniem przystanku (przypisaniem trasy/przystanku do rozkładu jazdy)**

- 1. Kiedy OBU / serwer ma problem z rozpoznaniem (przypisaniem trasy / przystanku do rozkładu jazdy) kierowcy, powinien pojawić się ekran jak na rys. 15 i17.
- 2. Poinformuj dyspozytora o problemie, jeśli sytuacja ma charakter długotrwały.

## <span id="page-16-1"></span>**5.10. Jeśli w pierwszej linii pojawi się komunikat: "Brak GPS" i/lub "Brak GSM"**

<span id="page-16-2"></span>1. Poinformuj dyspozytora o problemie.

## **5.11. Do czego służy opcja 2.FONIA w menu kierowcy?**

1. FONIA w menu kierowcy jest opcjonalną funkcją systemu, która nie jest używana i skonfigurowana. W chwili obecnej po wybraniu tej opcji dyspozytorowi pojawi się informacja o chęci nawiązania połączenia głosowego przez kierowcę.